【中文說明】 步驟 1:開啟瀏覽器的[工具]選單,點選[網際網路選項]功能。

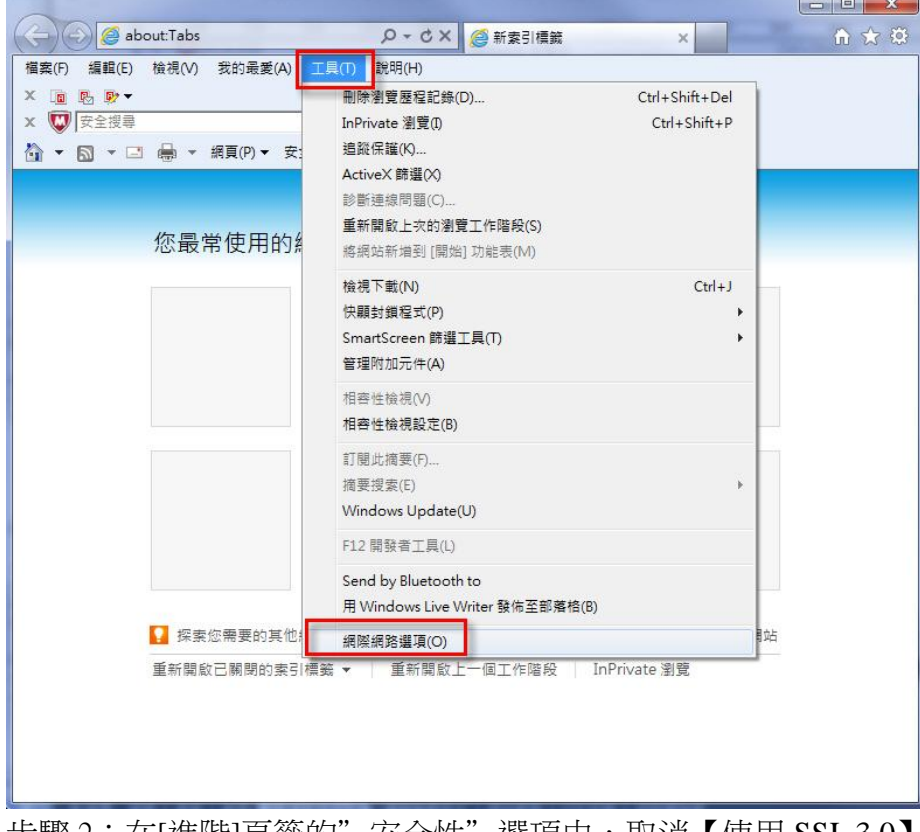

步驟 2:在[進階]頁籤的"安全性"選項中,取消 【使用 SSL 3.0】, 並勾選【使用 TLS 1.0】或【使用 TLS 1.1】,按下[確定]後,重新開啟瀏覽器。

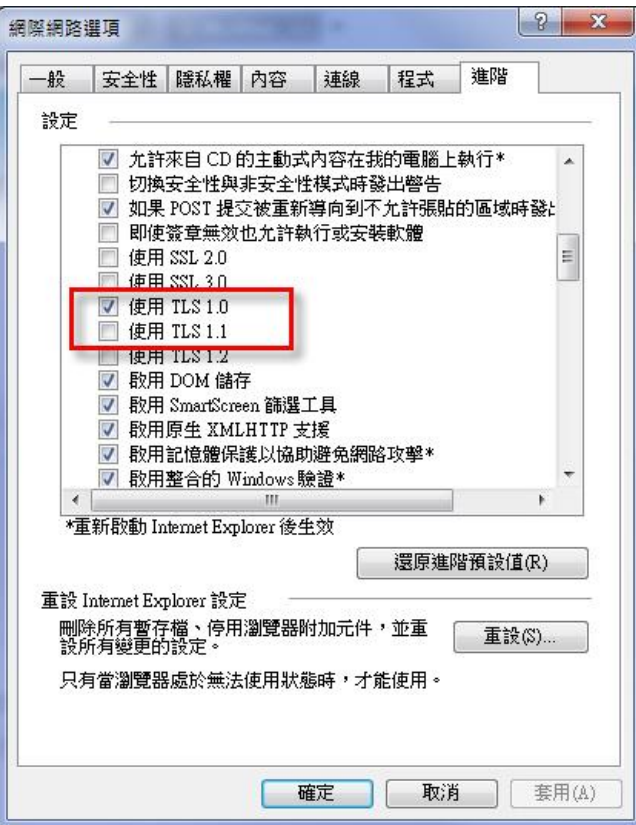

## 【For English Version】

STEP 1: Open the browser's [Tools] menu, click [Internet Options] function. Blank Page - Windows Internet Explorer فاردوا

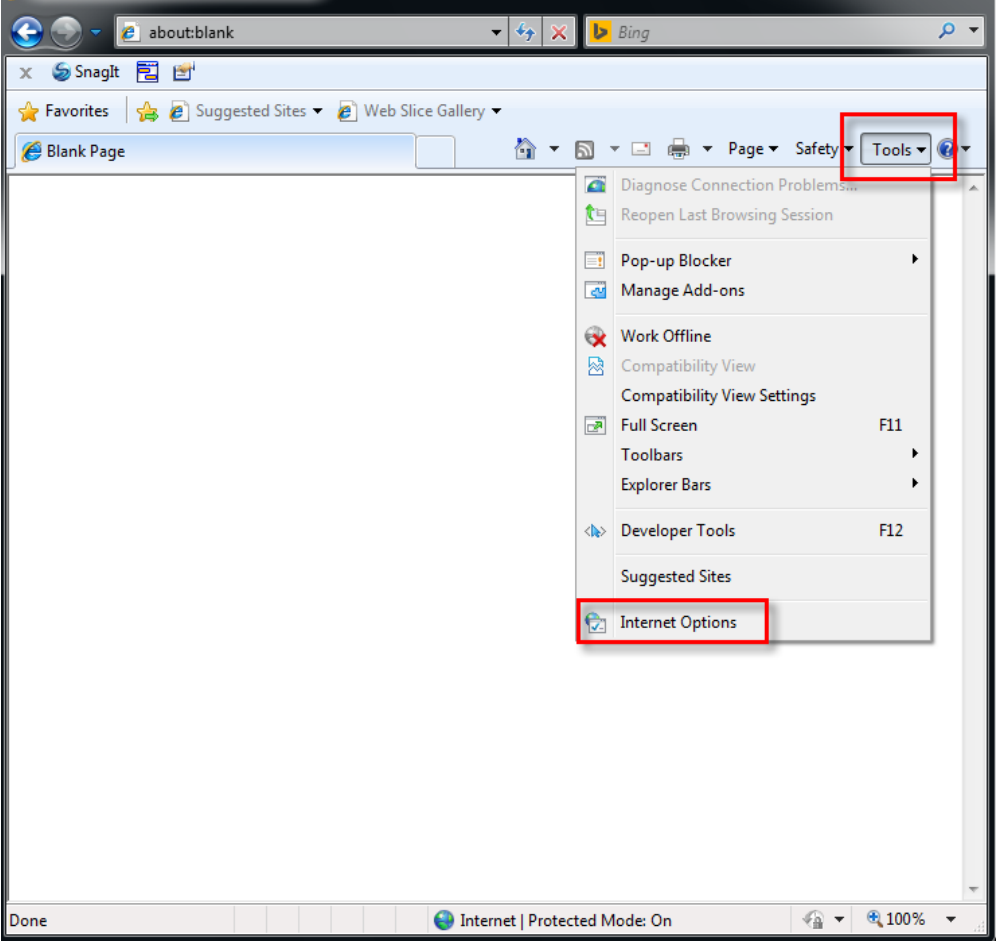

STEP 2: "Security" option in the Advanced tab, disable "Use SSL3.0" and check " TLS 1.0" or "Use TLS 1.1", (choose one), press [OK], and then re-open the browser.

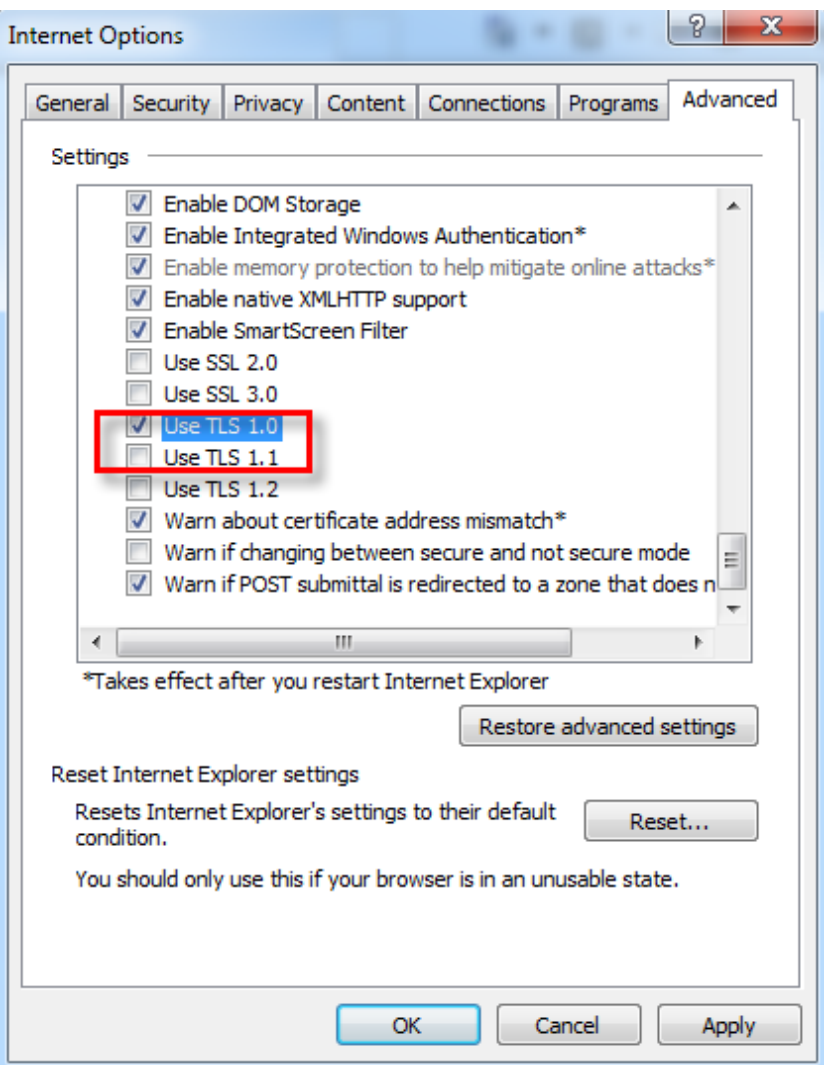